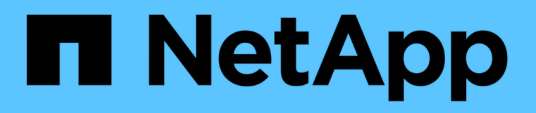

# **Managen Sie Ihre Konfiguration**

SnapCenter Plug-in for VMware vSphere 4.8

NetApp January 18, 2024

This PDF was generated from https://docs.netapp.com/de-de/sc-plugin-vmware-vsphere-48/scpivs44\_modify\_the\_time\_zones.html on January 18, 2024. Always check docs.netapp.com for the latest.

# **Inhalt**

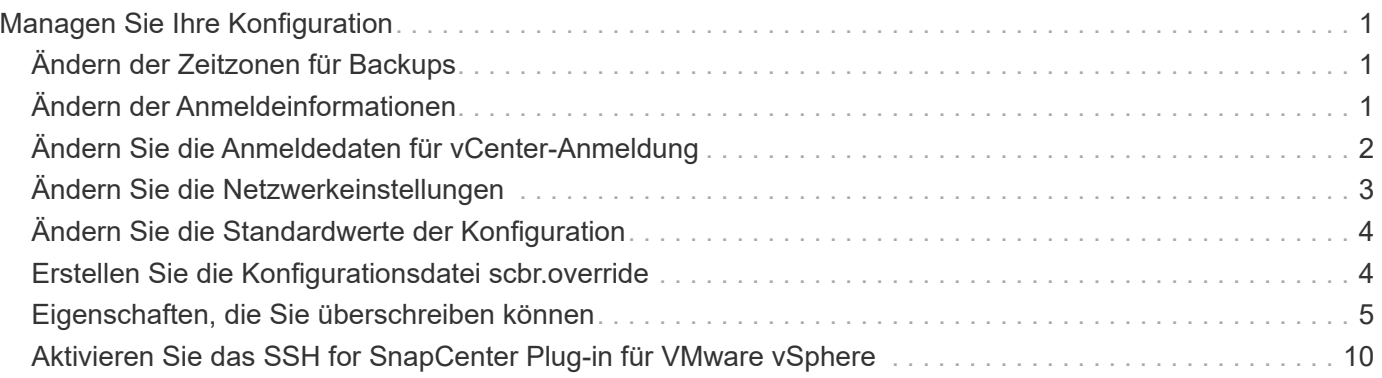

# <span id="page-2-0"></span>**Managen Sie Ihre Konfiguration**

# <span id="page-2-1"></span>**Ändern der Zeitzonen für Backups**

#### **Bevor Sie beginnen**

Sie müssen die IP-Adresse und die Anmeldedaten für das SnapCenter Plug-in für die Management-GUI von VMware vSphere kennen.

- Die IP-Adresse wurde bei der Bereitstellung des SnapCenter-VMware-Plug-ins angezeigt.
- Verwenden Sie die Login-Anmeldedaten, die bei der Bereitstellung des SnapCenter VMware Plug-ins oder einer späteren Änderung zur Verfügung gestellt werden.

#### **Schritte**

1. Melden Sie sich bei der Management-GUI von SnapCenter VMware Plug-in an.

Verwenden Sie das Format <https://<appliance-IP-address>:8080>

2. Klicken Sie in der oberen Symbolleiste auf das Symbol Einstellungen.

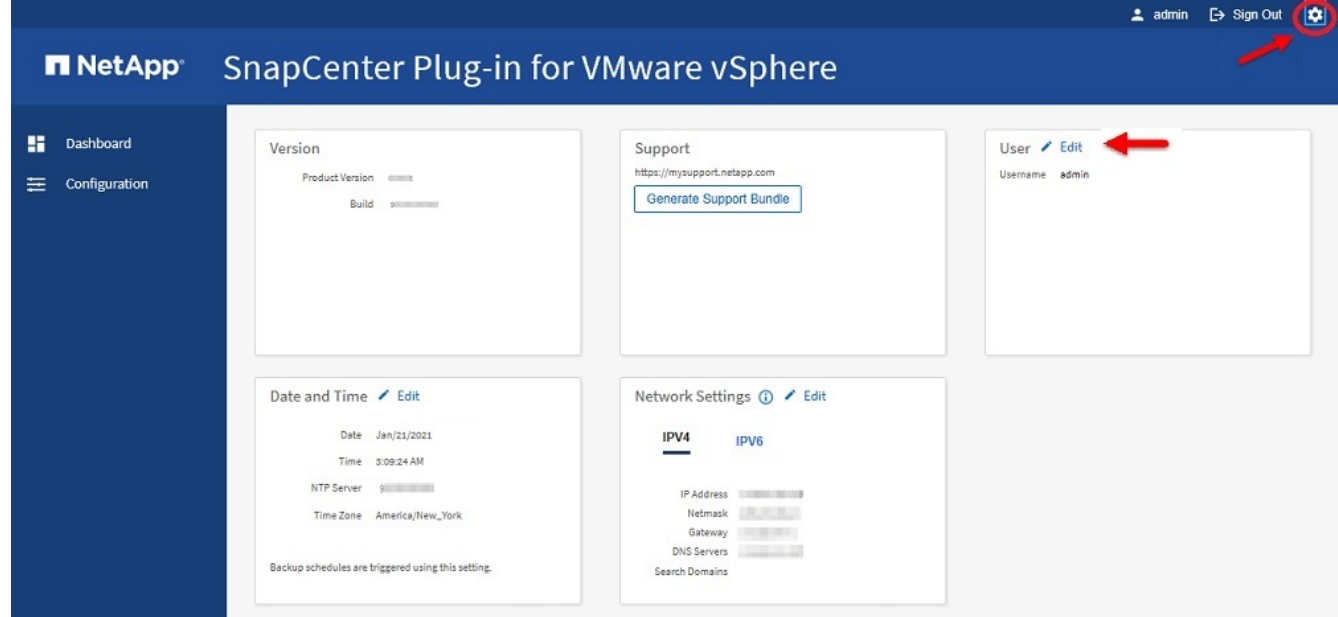

- 3. Klicken Sie auf der Seite **Einstellungen** im Abschnitt **Datum und Uhrzeit** auf **Bearbeiten**.
- 4. Wählen Sie die neue Zeitzone aus und klicken Sie auf **Speichern**.

Die neue Zeitzone wird für alle Backups verwendet, die vom SnapCenter VMware Plug-in durchgeführt werden.

# <span id="page-2-2"></span>**Ändern der Anmeldeinformationen**

Die Anmeldeinformationen für das SnapCenter-Plug-in für die Management-GUI von VMware vSphere können geändert werden.

#### **Bevor Sie beginnen**

Sie müssen die IP-Adresse und die Anmeldedaten für das SnapCenter Plug-in für die Management-GUI von VMware vSphere kennen.

- Die IP-Adresse wurde bei der Bereitstellung des SnapCenter-VMware-Plug-ins angezeigt.
- Verwenden Sie die Login-Anmeldedaten, die bei der Bereitstellung des SnapCenter VMware Plug-ins oder einer späteren Änderung zur Verfügung gestellt werden.

#### **Schritte**

1. Melden Sie sich bei der Management-GUI von SnapCenter VMware Plug-in an.

Verwenden Sie das Format <https://<appliance-IP-address>:8080>

2. Klicken Sie in der oberen Symbolleiste auf das Symbol Einstellungen.

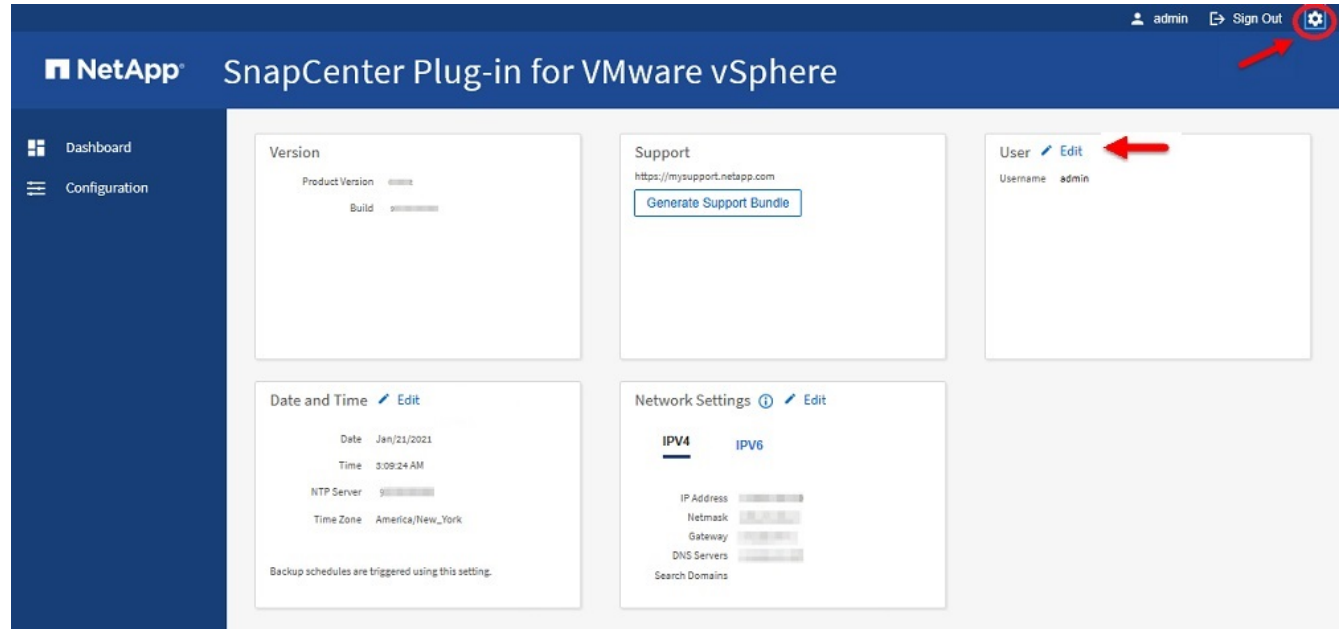

- 3. Klicken Sie auf der Seite **Einstellungen** im Abschnitt **Benutzer** auf **Bearbeiten**.
- 4. Geben Sie das neue Passwort ein und klicken Sie auf **Speichern**.

Es kann einige Minuten dauern, bis alle Dienste wieder verfügbar sind.

# <span id="page-3-0"></span>**Ändern Sie die Anmeldedaten für vCenter-Anmeldung**

Sie können die im SnapCenter-Plug-in für VMware vSphere konfigurierten Anmeldedaten für vCenter ändern. Diese Einstellungen werden vom Plug-in für den Zugriff auf vCenter genutzt.

#### **Bevor Sie beginnen**

Sie müssen die IP-Adresse und die Anmeldedaten für das SnapCenter Plug-in für die Management-GUI von VMware vSphere kennen.

- Die IP-Adresse wurde bei der Bereitstellung des SnapCenter-VMware-Plug-ins angezeigt.
- Verwenden Sie die Login-Anmeldedaten, die bei der Bereitstellung des SnapCenter VMware Plug-ins oder einer späteren Änderung zur Verfügung gestellt werden.

#### **Schritte**

1. Melden Sie sich bei der Management-GUI von SnapCenter VMware Plug-in an.

Verwenden Sie das Format <https://<appliance-IP-address>:8080>

2. Klicken Sie im linken Navigationsbereich auf **Konfiguration**.

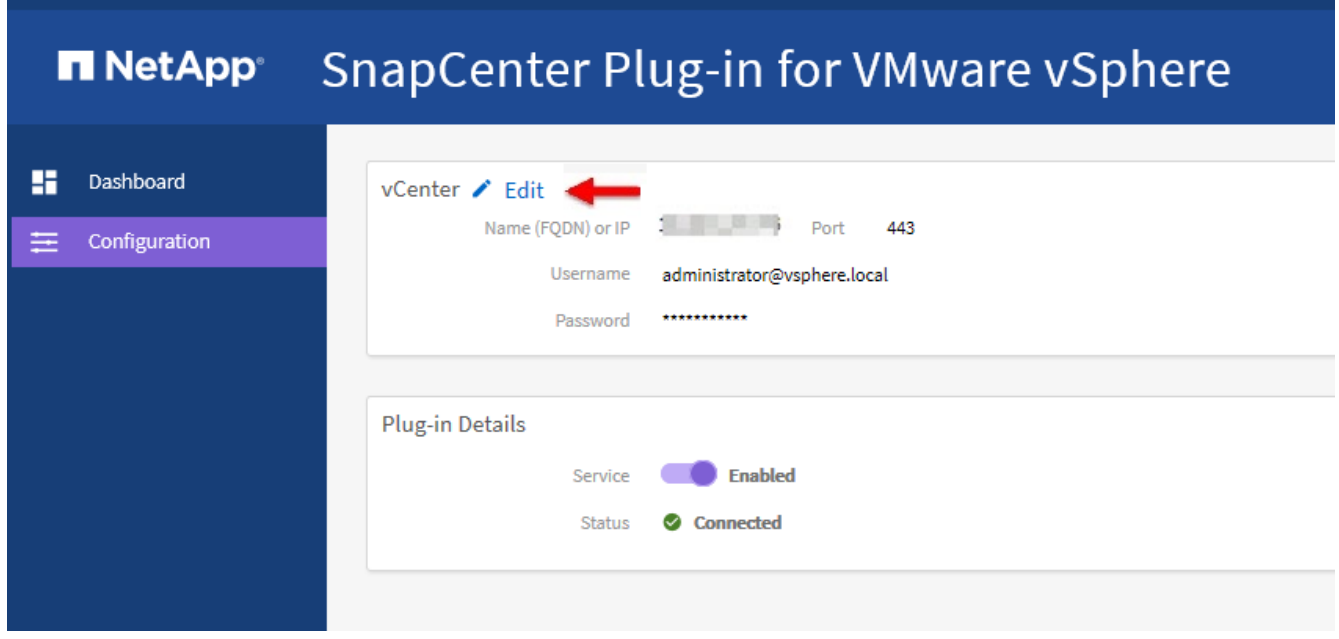

- 3. Klicken Sie auf der Seite **Konfiguration** im Abschnitt **vCenter** auf **Bearbeiten**.
- 4. Geben Sie das neue Passwort ein und klicken Sie dann auf **Speichern**.

Ändern Sie die Portnummer nicht.

# <span id="page-4-0"></span>**Ändern Sie die Netzwerkeinstellungen**

Sie können die Netzwerkeinstellungen ändern, die im SnapCenter Plug-in für VMware vSphere konfiguriert sind. Diese Einstellungen werden vom Plug-in für den Zugriff auf vCenter genutzt.

#### **Bevor Sie beginnen**

Sie müssen die IP-Adresse und die Anmeldedaten für das SnapCenter Plug-in für die Management-GUI von VMware vSphere kennen.

- Die IP-Adresse wurde bei der Bereitstellung des SnapCenter-VMware-Plug-ins angezeigt.
- Verwenden Sie die Login-Anmeldedaten, die bei der Bereitstellung des SnapCenter VMware Plug-ins oder einer späteren Änderung zur Verfügung gestellt werden.

#### **Schritte**

1. Melden Sie sich bei der Management-GUI von SnapCenter VMware Plug-in an.

Verwenden Sie das Format <https://<appliance-IP-address>:8080>

2. Klicken Sie in der oberen Symbolleiste auf das Symbol Einstellungen.

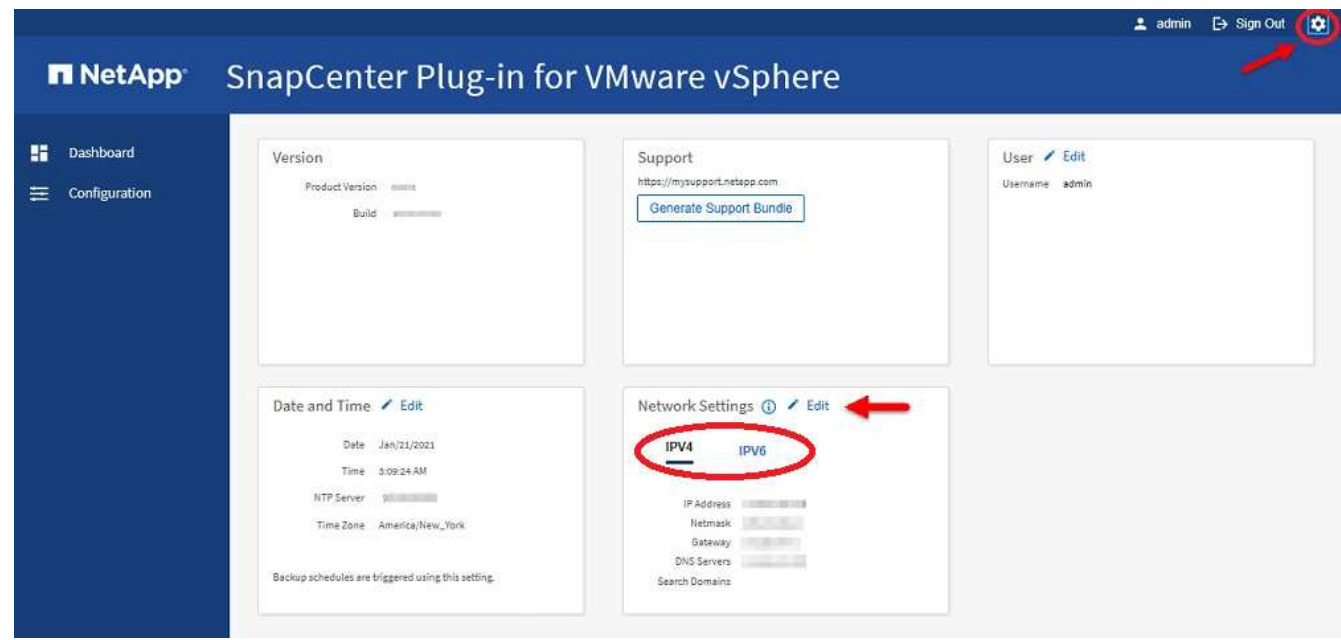

3. Klicken Sie auf der Seite **Einstellungen** im Abschnitt **Netzwerkeinstellungen** auf **IPv4** oder **IPv6** und dann auf **Bearbeiten**.

Geben Sie die neuen Informationen ein und klicken Sie auf **Speichern**.

- 4. Wenn Sie eine Netzwerkeinstellung entfernen, gehen Sie wie folgt vor:
	- IPv4: Geben Sie im Feld \* IP-Adresse\* ein 0.0.0.0 Und klicken Sie dann auf **Speichern**.
	- IPv6: Geben Sie im Feld **IP-Adresse** ein : :0 Und klicken Sie dann auf **Speichern**.

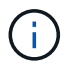

Wenn Sie sowohl IPv4 als auch IPv6 verwenden, können Sie nicht beide Netzwerkeinstellungen entfernen. Das restliche Netzwerk muss die Felder DNS-Server und Suchdomänen angeben.

# <span id="page-5-0"></span>**Ändern Sie die Standardwerte der Konfiguration**

Zur Verbesserung der betrieblichen Effizienz können Sie die anpassen scbr.override Konfigurationsdatei zum Ändern der Standardwerte. Diese Werte steuern Einstellungen wie die Anzahl der während eines Backups erstellten oder gelöschten VMware Snapshots oder die Zeit, bis ein Backup-Skript nicht mehr ausgeführt wird.

Der scbr.override Das SnapCenter-Plug-in für VMware vSphere wird mit der Konfigurationsdatei in Umgebungen verwendet, die applikationsbasierte Datensicherungsvorgänge von SnapCenter unterstützen. Wenn diese Datei nicht vorhanden ist, müssen Sie sie aus der Vorlagendatei erstellen.

# <span id="page-5-1"></span>**Erstellen Sie die Konfigurationsdatei scbr.override**

Der scbr.override Das SnapCenter-Plug-in für VMware vSphere wird mit der Konfigurationsdatei in Umgebungen verwendet, die applikationsbasierte Datensicherungsvorgänge von SnapCenter unterstützen.

- 1. Gehen Sie zu /opt/netapp/scvservice/standalone\_aegis/etc/scbr/scbr.overridetemplate.
- 2. Kopieren Sie die scbr.override-template Datei zu einer neuen Datei namens scbr.override Im \opt\netapp\scvservice\standalone\_aegis\etc\scbr Verzeichnis.

### <span id="page-6-0"></span>**Eigenschaften, die Sie überschreiben können**

Sie können Eigenschaften verwenden, die im aufgeführt sind scbr.override Konfigurationsdatei zum Ändern der Standardwerte.

- Standardmäßig verwendet die Vorlage Hash-Symbol, um die Konfigurationseigenschaften zu kommentieren. Um einen Konfigurationswert mit einer Eigenschaft zu ändern, müssen Sie den entfernen # Zeichen.
- Sie müssen den Service auf dem SnapCenter Plug-in für VMware vSphere Host neu starten, damit die Änderungen wirksam werden.

Sie können die folgenden Eigenschaften verwenden, die in aufgeführt sind scbr.override Konfigurationsdatei zum Ändern der Standardwerte.

#### • **dashboard.protected.vm.count.interval=7**

Gibt die Anzahl der Tage an, für die das Dashboard den VM-Schutzstatus anzeigt.

Der Standardwert ist "7".

#### • **Deaktivier.schwächCiphers=true**

Deaktiviert die folgenden Schwächler für den Kommunikationskanal zwischen SnapCenter Plug-in für VMware vSphere und SnapCenter, und alle weiteren Schwächler, die in aufgeführt sind include.weakCiphers: TLS\_RSA\_WITH\_AES\_256\_CBC\_SHA256 TLS\_DHE\_RSA\_WITH\_AES\_256\_CBC\_SHA256 TLS\_RSA\_WITH\_AES\_128\_CBC\_SHA256 TLS\_DHE\_RSA\_WITH\_AES\_128\_CBC\_SHA256 TLS\_ECDHE\_RSA\_WITH\_AES\_256\_CBC\_SHA364 TLS\_ECDHE\_RSA\_WITH\_AES\_128\_CBC\_SHA256 TLS\_RSA\_WITH\_AES\_128\_GCM\_SHA256 TLS\_RSA\_WITH\_AES\_256\_GCM\_SHA384

#### • **Global.ds.exclusion.pattern**

Gibt einen oder mehrere herkömmliche oder vVol Datastores an, die von Backup-Vorgängen ausgeschlossen werden sollen. Sie können die Datenspeicher mit jedem gültigen Java-regulären Ausdruck angeben.

Beispiel 1: Der Ausdruck global.ds.exclusion.pattern=.\*21 Schließt Datenspeicher mit einem gemeinsamen Muster aus, z. B. datastore21 Und dstest21 Ausgeschlossen werden.

Beispiel 2: Der Ausdruck global.ds.exclusion.pattern=ds-.\*|^vol123 Schließt alle Datenspeicher aus, die enthalten sind ds- (Beispiel scvds-test) Oder beginnen Sie mit vol123.

#### • **guestFileRestore.guest.operation.interval=5**

Gibt das Zeitintervall in Sekunden an, das SnapCenter Plug-in für VMware vSphere zum Abschluss von Gastoperationen auf dem Gastsystem überwacht (Online-Festplatte und Restore-Dateien). Die gesamte Wartezeit wird von eingestellt questFileRestore.online.disk.timeout Und guestFileRestore.restore.files.timeout.

Der Standardwert ist "5".

#### • **GuestFileRestore.MonitorIntervall=30**

Gibt das Zeitintervall in Minuten an, das das SnapCenter VMware Plug-in für die Wiederherstellung von Gastdateien mit abgelaufen ist. Jede Sitzung, die über die konfigurierte Sitzungszeit hinaus ausgeführt wird, wird getrennt.

Der Standardwert ist "30".

#### • **GuestFileRestore.online.Disk.Timeout=100**

Gibt in Sekunden an, zu welcher Zeit das VMware Plug-in von SnapCenter auf die Fertigstellung eines Online-Festplattenvorgangs auf einer Gast-VM wartet. Beachten Sie, dass es eine weitere 30-Sekunden-Wartezeit gibt, bevor das Plug-in abfragt, um den Online-Festplattenvorgang abgeschlossen zu haben.

Der Standardwert ist "100".

#### • **GuestFileRestore.restore.files.Timeout=3600**

Gibt die Zeit in Sekunden an, zu der das VMware Plug-in von SnapCenter auf die Fertigstellung eines Dateivorgangs auf einer Gast-VM wartet. Wenn die Zeit überschritten wird, wird der Prozess beendet und der Job als fehlgeschlagen markiert.

Der Standardwert ist "3600" (1 Stunde).

#### • **GuestFileRestore.robotcopy.Directory.Flags=/R:0 /W:0 /ZB /CopyAll /EFSRAW /A-:SH /e /NJH /NDL /NP**

Gibt die zusätzlichen robocopy-Flags an, die beim Kopieren von Verzeichnissen während der Wiederherstellung von Gastdateien verwendet werden sollen.

Nicht entfernen /NJH Oder hinzufügen /NJS Weil dies das Parsen der Wiederherstellungsausgabe bricht.

Lassen Sie keine unbegrenzten Wiederholungen zu (durch Entfernen der /R Flag) weil dies zu endlosen Wiederholungen für fehlgeschlagene Kopien führen kann.

Die Standardwerte sind "/R:0 /W:0 /ZB /CopyAll /EFSRAW /A-:SH /e /NJH /NDL /NP".

#### • **GuestFileRestore.robotcopy.file.Flags=/R:0 /W:0 /ZB /CopyAll /EFSRAW /A-:SH /NJH /NDL /NP**

Gibt die zusätzlichen robocopy-Flags an, die beim Kopieren einzelner Dateien während der Wiederherstellung von Gastdateien verwendet werden sollen.

Nicht entfernen /NJH Oder hinzufügen /NJS Weil dies das Parsen der Wiederherstellungsausgabe bricht.

Lassen Sie keine unbegrenzten Wiederholungen zu (durch Entfernen der /R Flag) weil dies zu endlosen Wiederholungen für fehlgeschlagene Kopien führen kann.

Die Standardwerte sind "/R:0 /W:0 /ZB /CopyAll /EFSRAW /A-:SH /NJH /NDL /NP".

#### • **guestFileRestore.sessionTime=1440**

Gibt die Zeit in Minuten an, zu der das SnapCenter Plug-in für VMware vSphere eine Wiederherstellungssitzung für Gastdateien aktiv hält.

Der Standardwert ist "1440" (24 Stunden).

#### • **guestFileRestore.use.custom.online.disk.script=true**

Gibt an, ob beim Erstellen von Sitzungen zur Wiederherstellung von Gastdateien ein benutzerdefiniertes Skript zum Einlegen von Datenträgern und Abrufen von Laufwerksbuchstaben verwendet werden soll. Das Skript muss sich unter befinden [Install Path] \etc\guestFileRestore onlineDisk.ps1. Bei der Installation wird ein Standardskript bereitgestellt. Der Werte [Disk\_Serial\_Number], [Online\_Disk\_Output], und [Drive\_Output] Werden im Skript während des Begleitprozesses ersetzt.

Der Standardwert ist "false".

#### • **include.esx.initiator.id.from.cluster=true**

Gibt an, dass das SnapCenter VMware Plug-in iSCSI- und FCP-Initiator-IDs von allen ESXi Hosts im Cluster in der Applikation über VMDK-Workflows umfassen sollte.

Der Standardwert ist "false".

#### • **Include.schwächCiphers**

Wenn disable.weakCiphers Ist auf festgelegt true, Gibt die schwachen Chiffren an, die Sie neben den schwachen Chiffren deaktivieren möchten disable.weakCiphers Deaktiviert standardmäßig.

#### • **Max.Concurrent.ds.Storage.query.count=15**

Gibt die maximale Anzahl gleichzeitiger Anrufe an, die das SnapCenter VMware Plug-in zum SnapCenter Server führen kann, um den Storage-Platzbedarf für die Datenspeicher zu ermitteln. Das Plug-in ruft diese Anrufe ab, wenn Sie den Linux-Dienst auf dem SnapCenter-VMware-Plug-in-VM-Host neu starten.

#### • **nfs.Datastore.Mount.retry.count=3**

Gibt die maximale Anzahl der Male an, die das SnapCenter VMware Plug-in versucht, ein Volume als NFS-Datenspeicher in vCenter zu mounten.

Der Standardwert ist "3".

#### • **nfs.datastore.mount.retry.delay=60000**

Gibt die Zeit in Millisekunden an, die das SnapCenter VMware Plug-in zwischen den Versuchen wartet, ein Volume als NFS-Datenspeicher in vCenter zu mounten,

Der Standardwert ist "60000" (60 Sekunden).

#### • **script.virtual.machine.count.variable.name= VIRTUELLE\_MASCHINEN**

Gibt den Namen der Umgebungsvariable an, der die Anzahl der virtuellen Maschinen enthält. Sie müssen die Variable definieren, bevor Sie während eines Backup-Jobs benutzerdefinierte Skripte ausführen.

BEISPIELSWEISE bedeutet VIRTUAL\_MACHINES=2, dass zwei virtuelle Maschinen gesichert werden.

#### • **script.virtual.machine.info.variable.name=VIRTUAL\_MACHINE.%s**

Gibt den Namen der Umgebungsvariable an, die Informationen über die n. Virtuelle Maschine im Backup enthält. Sie müssen diese Variable festlegen, bevor Sie während einer Sicherung benutzerdefinierte Skripts ausführen.

Beispielsweise liefert die Umgebungsvariable VIRTUAL\_MACHINE.2 Informationen über die zweite virtuelle Maschine im Backup.

• \* script.virtual.machine.info.format= %s \*

Stellt Informationen zur virtuellen Maschine bereit. Das Format für diese Informationen, das in der Umgebungsvariable festgelegt ist, ist Folgendes: VM name|VM UUID| VM power state (on|off)|VM snapshot taken (true|false)|IP address(es)

Im Folgenden finden Sie ein Beispiel für die Informationen, die Sie bereitstellen können:

VIRTUAL\_MACHINE.2=VM 1|564d6769-f07d-6e3b-68b1f3c29ba03a9a|POWERED\_ON||true|10.0.4.2

#### • **Storage.connection.Timeout=600000**

Gibt den Zeitraum in Millisekunden an, den der SnapCenter-Server auf eine Antwort des Storage-Systems wartet.

Der Standardwert ist "600000" (10 Minuten).

#### • **vmware.esx.ip.kernel.ip.map**

Es gibt keinen Standardwert. Sie verwenden diesen Wert, um die ESXi IP-Adresse der VMkernel IP-Adresse zuzuordnen. Das SnapCenter VMware Plug-in verwendet standardmäßig die Management-VMkernel-Adapter-IP-Adresse des ESXi Hosts. Wenn das SnapCenter VMware Plug-in eine andere IP-Adresse für den VMkernel-Adapter verwenden soll, müssen Sie einen Überschreibwert angeben.

Im folgenden Beispiel ist die IP-Adresse des Management-VMkernel-Adapters 10.225.10.56. Das SnapCenter VMware Plug-in verwendet jedoch die angegebene Adresse 10.225.11.57 und 10.225.11.58. Und wenn die Management-VMkernel-Adapter-IP-Adresse 10.225.10.60 ist, verwendet das Plug-in die Adresse 10.225.11.61.

vmware.esx.ip.kernel.ip.map=10.225.10.56:10.225.11.57,10.225.11.58; 10.225.10.60:10.225.11.61

#### • **vmware.max.Concurrent.Snapshots=30**

Gibt die maximale Anzahl gleichzeitiger VMware Snapshots an, die das SnapCenter VMware Plug-in auf dem Server durchführt.

Diese Zahl wird pro Datenspeicher geprüft und nur dann aktiviert, wenn für die Richtlinie "VM-konsistent" ausgewählt ist. Wenn Sie absturzkonsistente Backups durchführen, gilt diese Einstellung nicht.

Der Standardwert ist "30".

#### • **vmware.max.concurrent.snapshots.delete=30**

Gibt die maximale Anzahl von gleichzeitigen Löschvorgängen von VMware Snapshots pro Datenspeicher

an, die das SnapCenter VMware Plug-in auf dem Server durchführt.

Diese Nummer wird pro Datenspeicher geprüft.

Der Standardwert ist "30".

#### • **vmware.query.unresolved.retry.count=10**

Gibt die maximale Anzahl an Meiten an, die das SnapCenter VMware Plug-in erneut versucht, eine Anfrage über nicht behobene Volumes zu senden, da das ....Zeitlimit beim Abhalten von I/O..."-Fehlern liegt.

Der Standardwert ist "10".

#### • **vmware.quiesce.retry.count=0**

Gibt die maximale Anzahl von Male an, die das SnapCenter VMware Plug-in erneut versucht, eine Abfrage über VMware-Snapshots zu senden, weil die "...Zeitgrenze zum Abhalten von I/O..."-Fehlern während eines Backups beträgt.

Der Standardwert ist "0".

#### • **vmware.quiesce.retry.interval=5**

Gibt den Zeitraum an, in Sekunden, den das SnapCenter VMware Plug-in zwischen dem Senden der Abfragen zum VMware-Snapshot ....Time Limit for Hold off I/O..."-Fehler während eines Backups wartet.

Der Standardwert ist "5".

#### • **vmware.query.unresolved.retry.delay= 60000**

Gibt den Zeitraum in Millisekunden an, den das SnapCenter VMware Plug-in zwischen dem Senden von Anfragen zu nicht behobenen Volumes wartet, da es "...Zeitlimit für das Warten auf I/O..."-Fehler gibt. Dieser Fehler tritt auf, wenn ein VMFS-Datastore geklont wird.

Der Standardwert ist "60000" (60 Sekunden).

#### • **vmware.reconfig.vm.retry.count=10**

Gibt die maximale Anzahl der Male an, die das SnapCenter VMware Plug-in erneut versucht, eine Anfrage über die Neukonfiguration einer VM zu senden, da das "…Zeitlimit zum Abhalten von I/O…"-Fehlern beträgt.

Der Standardwert ist "10".

#### • **vmware.reconfig.vm.retry.delay=30000**

Gibt die maximale Zeit in Millisekunden an, die das SnapCenter VMware Plug-in zwischen dem Senden von Abfragen bezüglich der Neukonfiguration einer VM wartet, weil die "...Zeitgrenze zum Abhalten von I/O…"-Fehlern beträgt.

Der Standardwert ist "30000" (30 Sekunden).

#### • **vmware.Rescan.hba.retry.count=3**

Gibt an, wie lange das SnapCenter VMware Plug-in in Millisekunden zwischen dem Senden der Abfragen

zum erneuten Scannen des Host-Bus-Adapters wartet, da es "...Zeitlimit für das Abhalten von I/O..."-Fehlern gibt.

Der Standardwert ist "3".

#### • **vmware.rescan.hba.retry.delay=30000**

Gibt die maximale Anzahl an Male an, die das SnapCenter VMware Plug-in Anfragen wiederholt, um den Host Bus Adapter erneut zu scannen.

Der Standardwert ist "30000".

### <span id="page-11-0"></span>**Aktivieren Sie das SSH for SnapCenter Plug-in für VMware vSphere**

Bei der Implementierung des SnapCenter VMware Plug-ins ist SSH standardmäßig deaktiviert.

#### **Schritte**

- 1. Wählen Sie auf dem VMware vSphere-Client die VM aus, auf der sich das SnapCenter VMware Plug-in befindet.
- 2. Klicken Sie mit der rechten Maustaste auf die VM und dann auf der Registerkarte **Zusammenfassung** der virtuellen Appliance auf **Remote-Konsole starten**, um ein Fenster der Wartungskonsole zu öffnen und sich dann anzumelden.

Informationen zum Zugriff auf und zur Anmeldung bei der Wartungskonsole finden Sie unter ["Öffnen Sie](https://docs.netapp.com/de-de/sc-plugin-vmware-vsphere-48/scpivs44_access_the_maintenance_console.html) [die Wartungskonsole".](https://docs.netapp.com/de-de/sc-plugin-vmware-vsphere-48/scpivs44_access_the_maintenance_console.html)

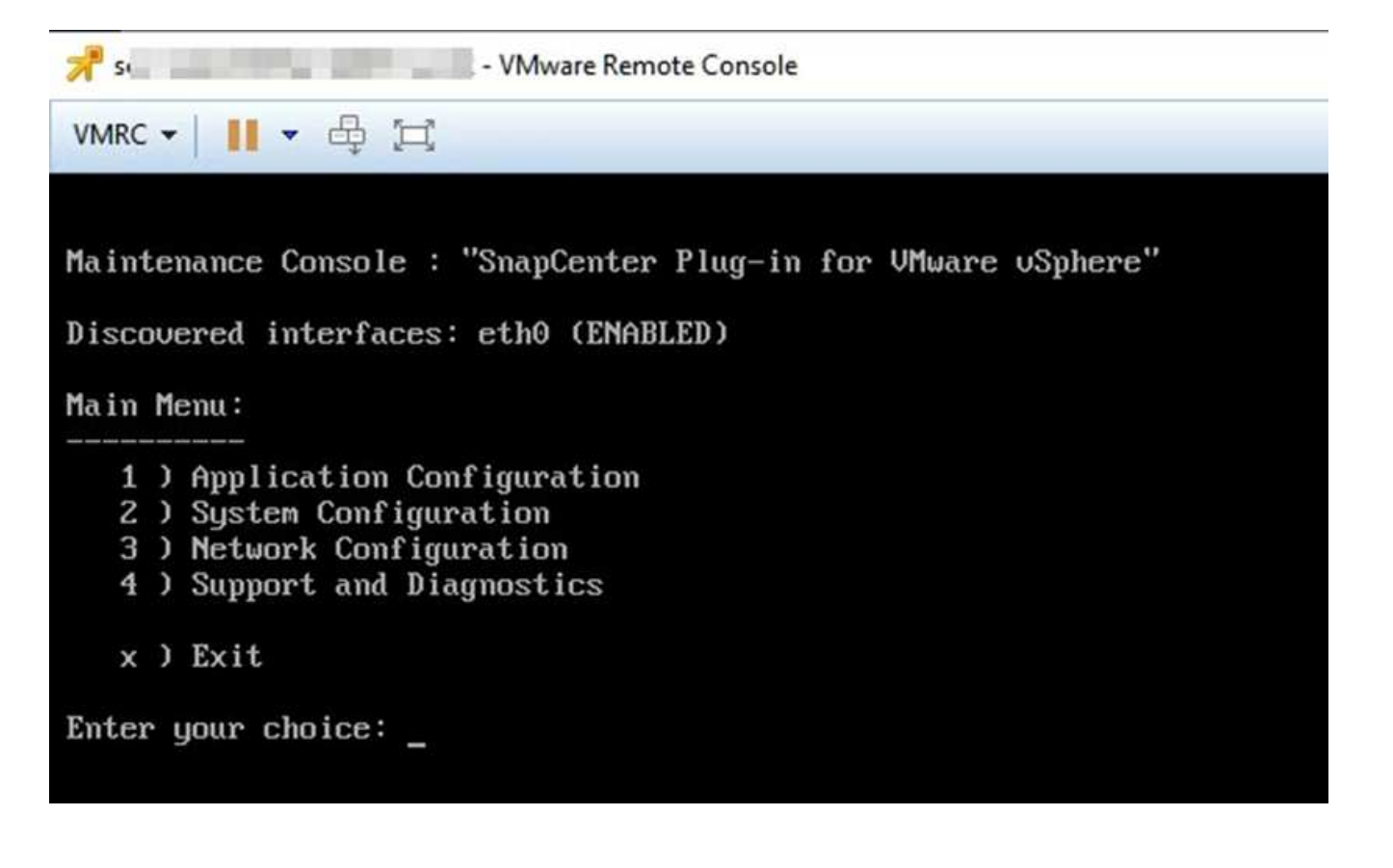

- 3. Wählen Sie im Hauptmenü die Menüoption **2) Systemkonfiguration**.
- 4. Wählen Sie im Menü Systemkonfiguration die Menüoption **6) SSH-Zugriff aktivieren** und geben Sie dann an der Bestätigungsaufforderung "y" ein.
- 5. Warten Sie auf die Meldung "SSH Access aktivieren…" Drücken Sie dann **Enter**, um fortzufahren, und geben Sie dann **X** an der Eingabeaufforderung ein, um den Wartungsmodus zu beenden.

#### **Copyright-Informationen**

Copyright © 2024 NetApp. Alle Rechte vorbehalten. Gedruckt in den USA. Dieses urheberrechtlich geschützte Dokument darf ohne die vorherige schriftliche Genehmigung des Urheberrechtsinhabers in keiner Form und durch keine Mittel – weder grafische noch elektronische oder mechanische, einschließlich Fotokopieren, Aufnehmen oder Speichern in einem elektronischen Abrufsystem – auch nicht in Teilen, vervielfältigt werden.

Software, die von urheberrechtlich geschütztem NetApp Material abgeleitet wird, unterliegt der folgenden Lizenz und dem folgenden Haftungsausschluss:

DIE VORLIEGENDE SOFTWARE WIRD IN DER VORLIEGENDEN FORM VON NETAPP ZUR VERFÜGUNG GESTELLT, D. H. OHNE JEGLICHE EXPLIZITE ODER IMPLIZITE GEWÄHRLEISTUNG, EINSCHLIESSLICH, JEDOCH NICHT BESCHRÄNKT AUF DIE STILLSCHWEIGENDE GEWÄHRLEISTUNG DER MARKTGÄNGIGKEIT UND EIGNUNG FÜR EINEN BESTIMMTEN ZWECK, DIE HIERMIT AUSGESCHLOSSEN WERDEN. NETAPP ÜBERNIMMT KEINERLEI HAFTUNG FÜR DIREKTE, INDIREKTE, ZUFÄLLIGE, BESONDERE, BEISPIELHAFTE SCHÄDEN ODER FOLGESCHÄDEN (EINSCHLIESSLICH, JEDOCH NICHT BESCHRÄNKT AUF DIE BESCHAFFUNG VON ERSATZWAREN ODER -DIENSTLEISTUNGEN, NUTZUNGS-, DATEN- ODER GEWINNVERLUSTE ODER UNTERBRECHUNG DES GESCHÄFTSBETRIEBS), UNABHÄNGIG DAVON, WIE SIE VERURSACHT WURDEN UND AUF WELCHER HAFTUNGSTHEORIE SIE BERUHEN, OB AUS VERTRAGLICH FESTGELEGTER HAFTUNG, VERSCHULDENSUNABHÄNGIGER HAFTUNG ODER DELIKTSHAFTUNG (EINSCHLIESSLICH FAHRLÄSSIGKEIT ODER AUF ANDEREM WEGE), DIE IN IRGENDEINER WEISE AUS DER NUTZUNG DIESER SOFTWARE RESULTIEREN, SELBST WENN AUF DIE MÖGLICHKEIT DERARTIGER SCHÄDEN HINGEWIESEN WURDE.

NetApp behält sich das Recht vor, die hierin beschriebenen Produkte jederzeit und ohne Vorankündigung zu ändern. NetApp übernimmt keine Verantwortung oder Haftung, die sich aus der Verwendung der hier beschriebenen Produkte ergibt, es sei denn, NetApp hat dem ausdrücklich in schriftlicher Form zugestimmt. Die Verwendung oder der Erwerb dieses Produkts stellt keine Lizenzierung im Rahmen eines Patentrechts, Markenrechts oder eines anderen Rechts an geistigem Eigentum von NetApp dar.

Das in diesem Dokument beschriebene Produkt kann durch ein oder mehrere US-amerikanische Patente, ausländische Patente oder anhängige Patentanmeldungen geschützt sein.

ERLÄUTERUNG ZU "RESTRICTED RIGHTS": Nutzung, Vervielfältigung oder Offenlegung durch die US-Regierung unterliegt den Einschränkungen gemäß Unterabschnitt (b)(3) der Klausel "Rights in Technical Data – Noncommercial Items" in DFARS 252.227-7013 (Februar 2014) und FAR 52.227-19 (Dezember 2007).

Die hierin enthaltenen Daten beziehen sich auf ein kommerzielles Produkt und/oder einen kommerziellen Service (wie in FAR 2.101 definiert) und sind Eigentum von NetApp, Inc. Alle technischen Daten und die Computersoftware von NetApp, die unter diesem Vertrag bereitgestellt werden, sind gewerblicher Natur und wurden ausschließlich unter Verwendung privater Mittel entwickelt. Die US-Regierung besitzt eine nicht ausschließliche, nicht übertragbare, nicht unterlizenzierbare, weltweite, limitierte unwiderrufliche Lizenz zur Nutzung der Daten nur in Verbindung mit und zur Unterstützung des Vertrags der US-Regierung, unter dem die Daten bereitgestellt wurden. Sofern in den vorliegenden Bedingungen nicht anders angegeben, dürfen die Daten ohne vorherige schriftliche Genehmigung von NetApp, Inc. nicht verwendet, offengelegt, vervielfältigt, geändert, aufgeführt oder angezeigt werden. Die Lizenzrechte der US-Regierung für das US-Verteidigungsministerium sind auf die in DFARS-Klausel 252.227-7015(b) (Februar 2014) genannten Rechte beschränkt.

#### **Markeninformationen**

NETAPP, das NETAPP Logo und die unter [http://www.netapp.com/TM](http://www.netapp.com/TM\) aufgeführten Marken sind Marken von NetApp, Inc. Andere Firmen und Produktnamen können Marken der jeweiligen Eigentümer sein.